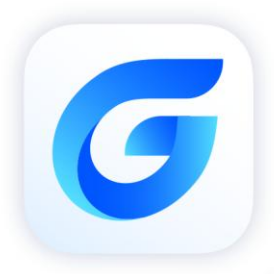

# VBA Migration Guide

GstarCAD 2024

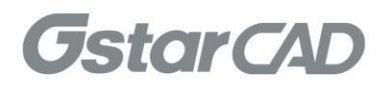

# **Table of Contents**

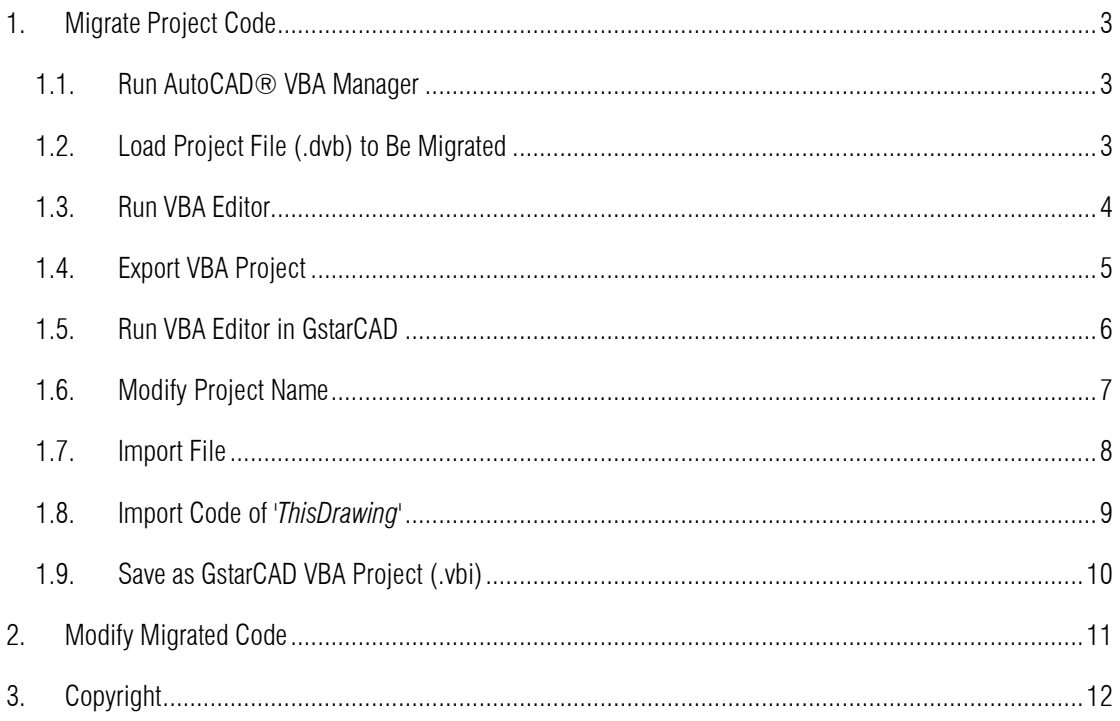

# <span id="page-2-0"></span>1. Migrate Project Code

## <span id="page-2-1"></span>1.1. Run AutoCAD® VBA Manager

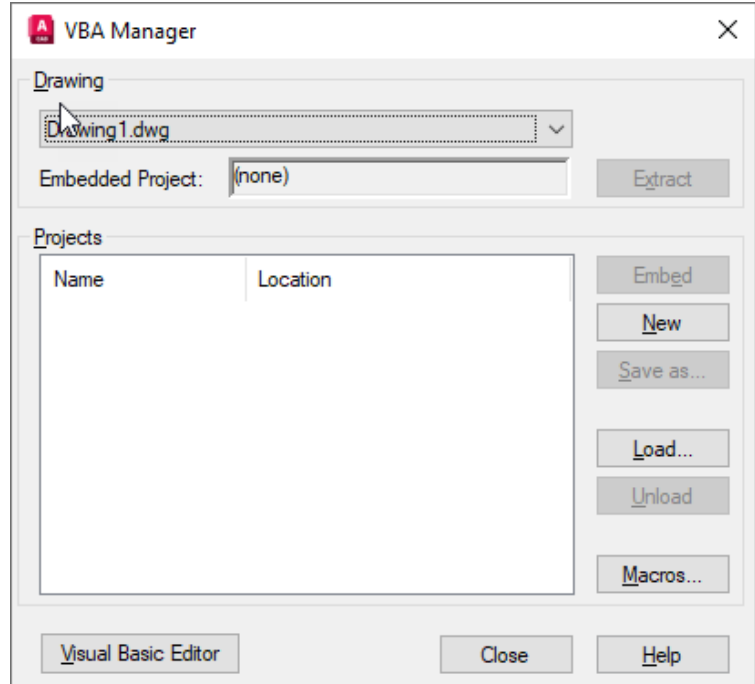

Run VBAMAN command to launch the VBA Manager in AutoCAD® as shown below.

## <span id="page-2-2"></span>1.2. Load Project File (.dvb) to Be Migrated

Click Load... and select the DVB file to load, e.g. 'v*baSample.dvb*' as shown below:

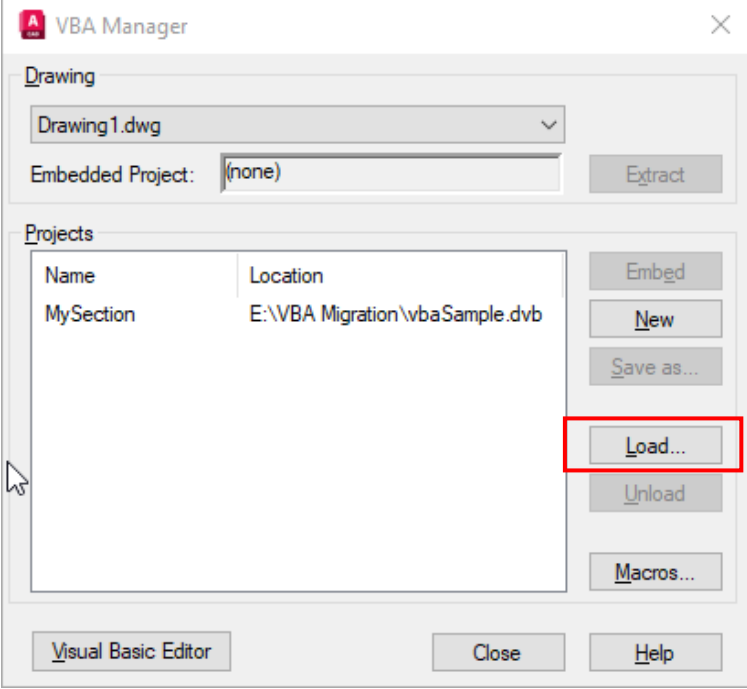

## <span id="page-3-0"></span>1.3. Run VBA Editor

Click Visual Basic Editor button to launch VBA editor and all the project contents of '*vbaSample.dvb*' are listed on the left side of the VBA editor, and the project name is *'MySection*'.

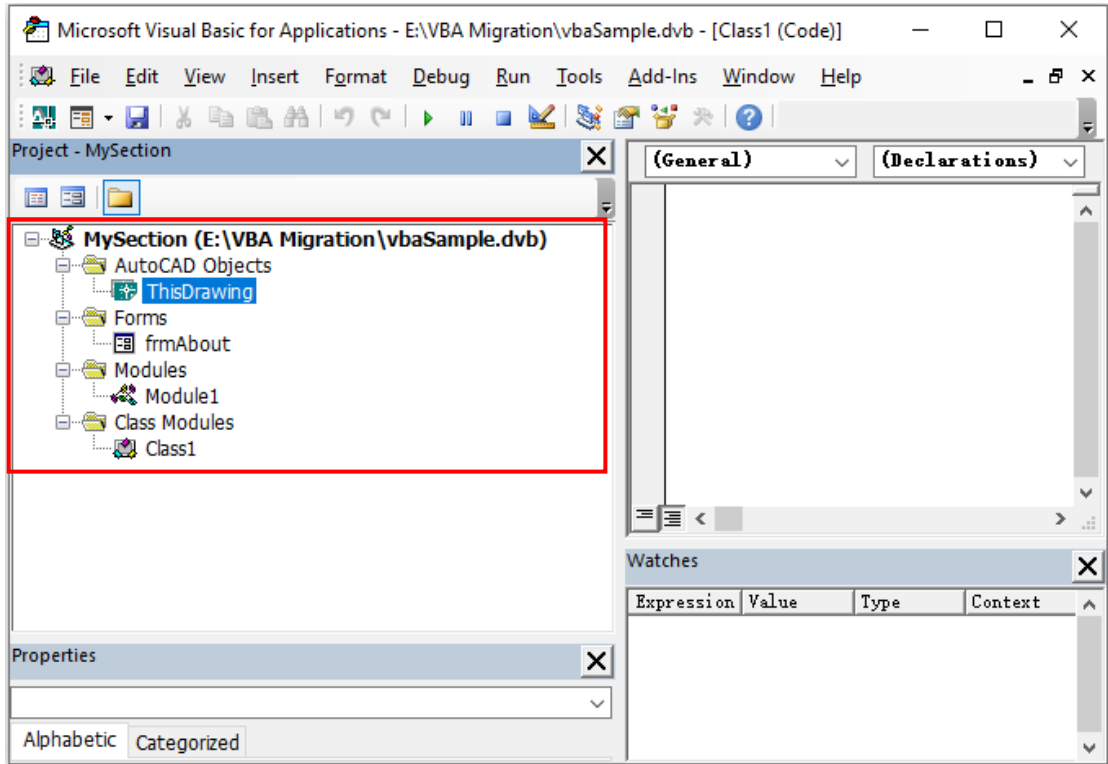

#### <span id="page-4-0"></span>1.4. Export VBA Project

1) Right click on the items under Forms, Modules or Class Modules, e.g. right click on the '*frmAbout*' form under Forms and select Export File..., as shown below:

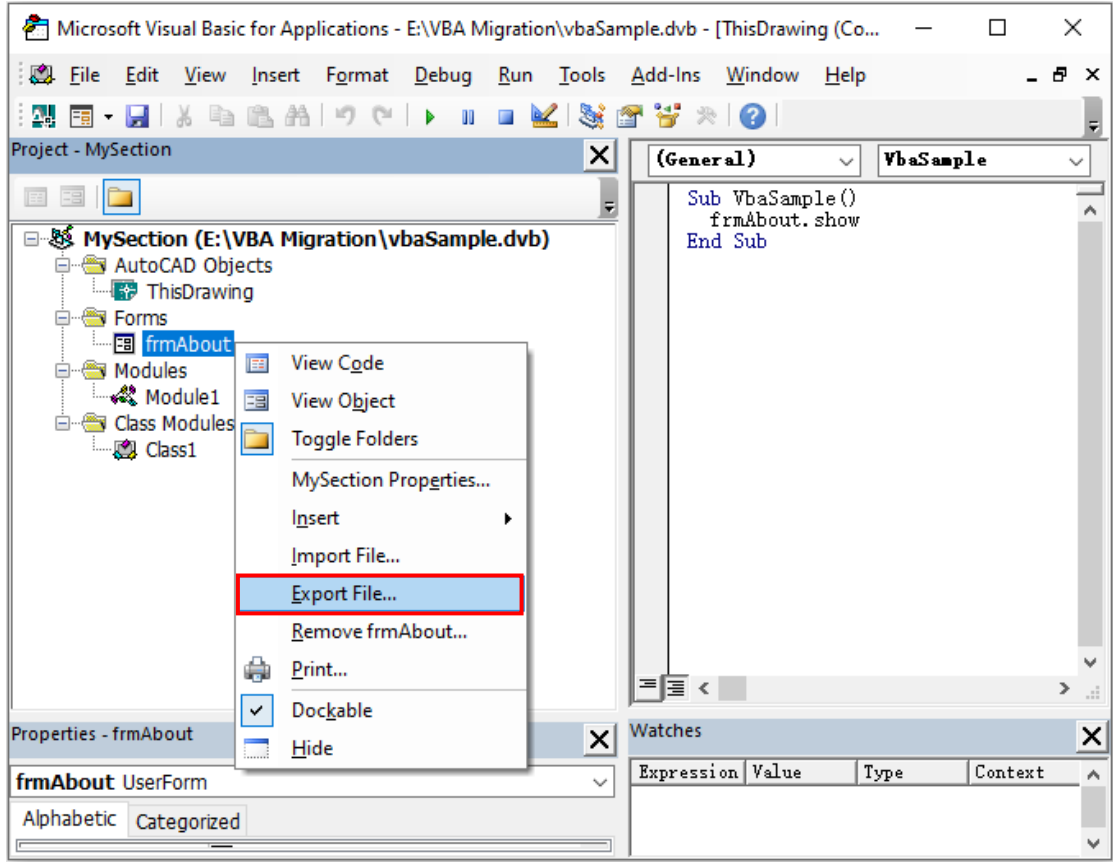

- 2) Specify a folder to save the exported file (The extension of exported form file is '.*frm*').
- 3) In the same way, export modules and class modules to files (The extension of exported module is '*.bas*', and the extension of exported class module is '*.cls*').
- 4) Double click on '*ThisDrawing*' under AutoCAD Objects to show and copy the codes to a new file.

## <span id="page-5-0"></span>1.5. Run VBA Editor in GstarCAD

Run VBAIDE command to launch the VBA editor in GstarCAD, same as that of AutoCAD. A new empty project '*GCADProject*' is automatically created by default.

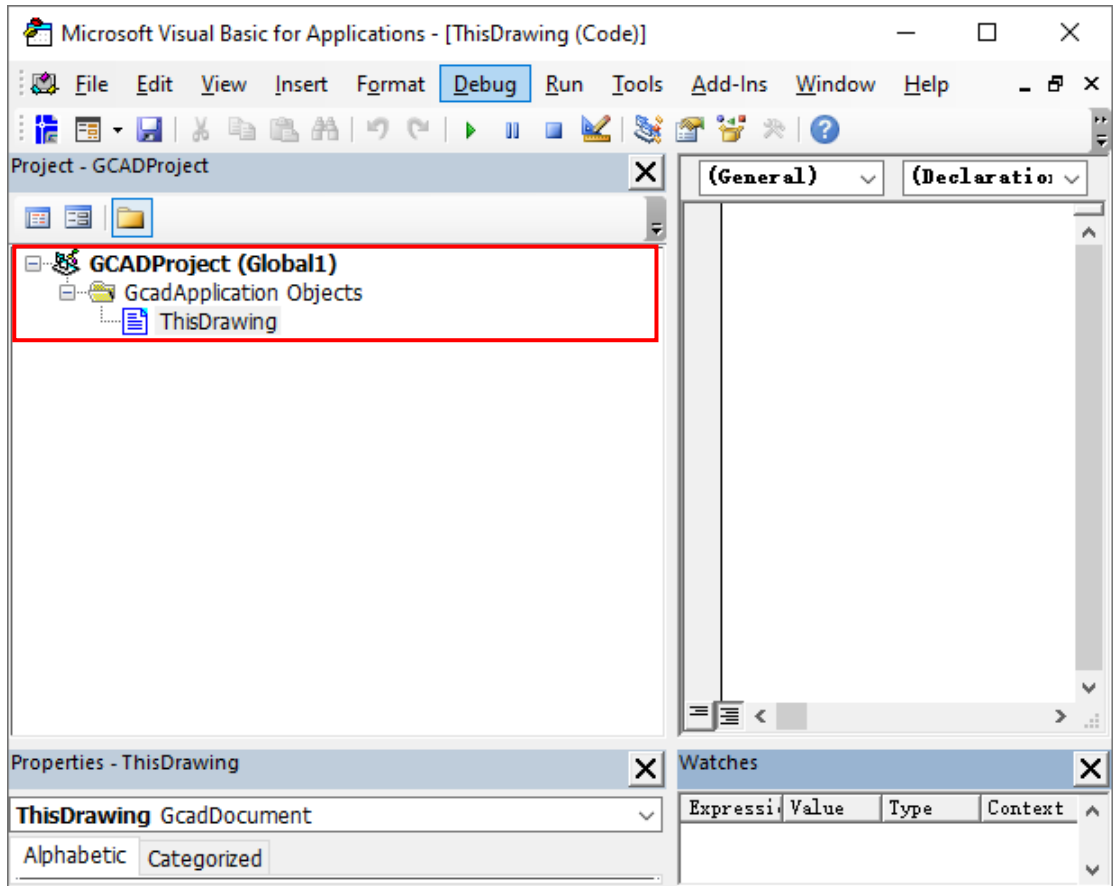

#### <span id="page-6-0"></span>1.6. Modify Project Name

Right click on the '*GCADProject*' and select GCADProject Properties(E)…, the Project Properties dialog window pops out. Modify the Project Name to '*MySection*' as same name as that in AutoCAD, and click OK.

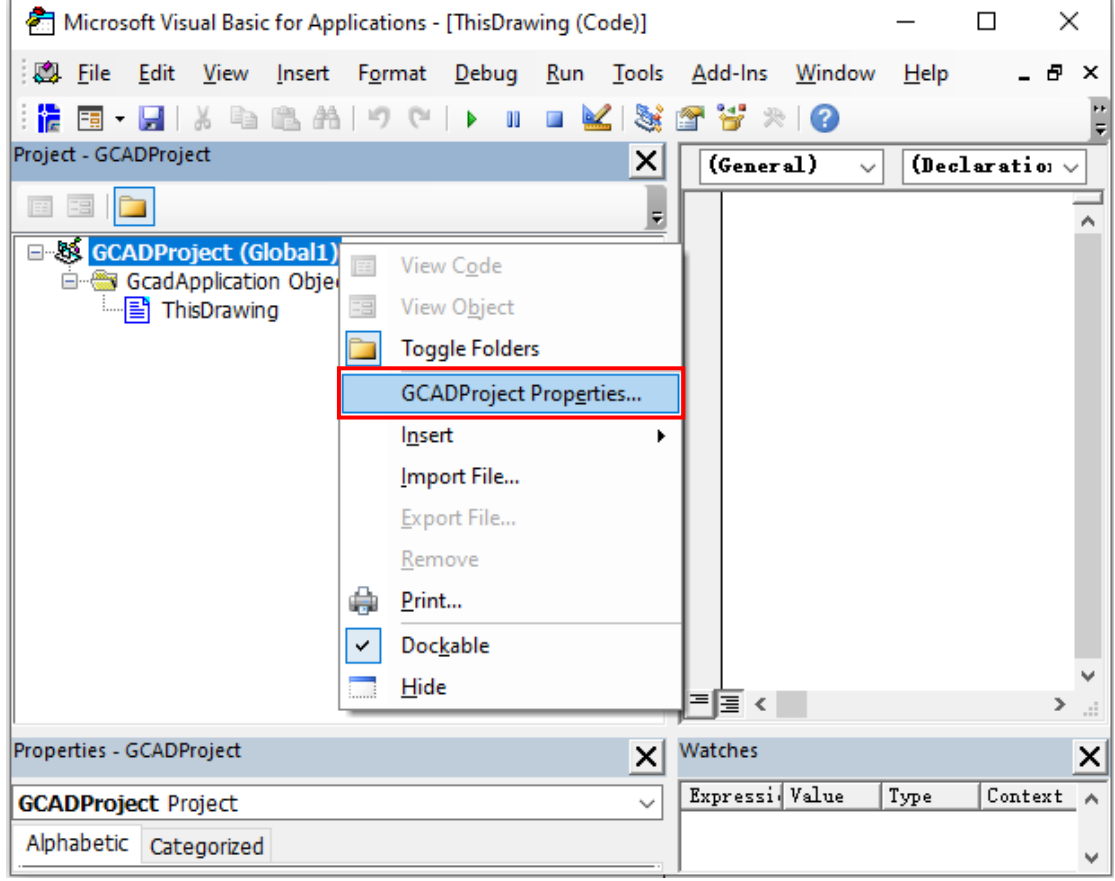

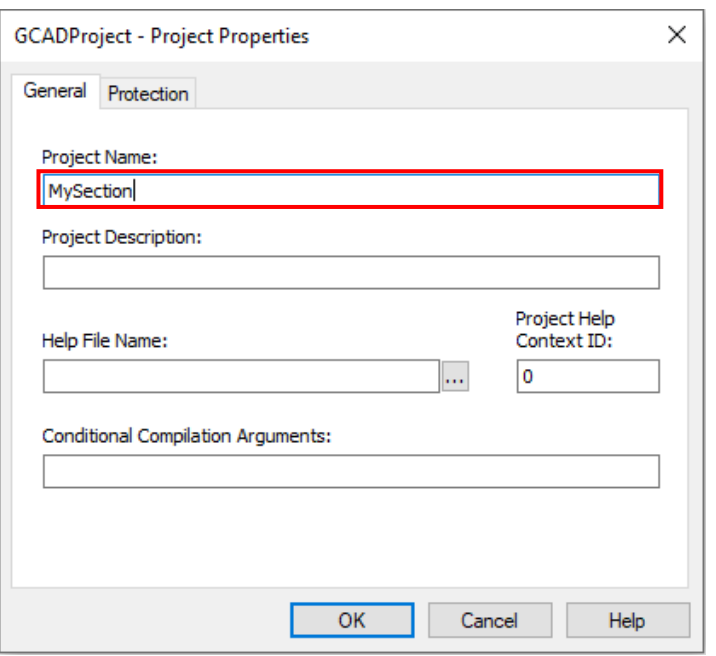

#### <span id="page-7-0"></span>1.7. Import File

1) Right click on *'MySection*' project and select the Import File.... The Import File dialog window pops out, as shown below.

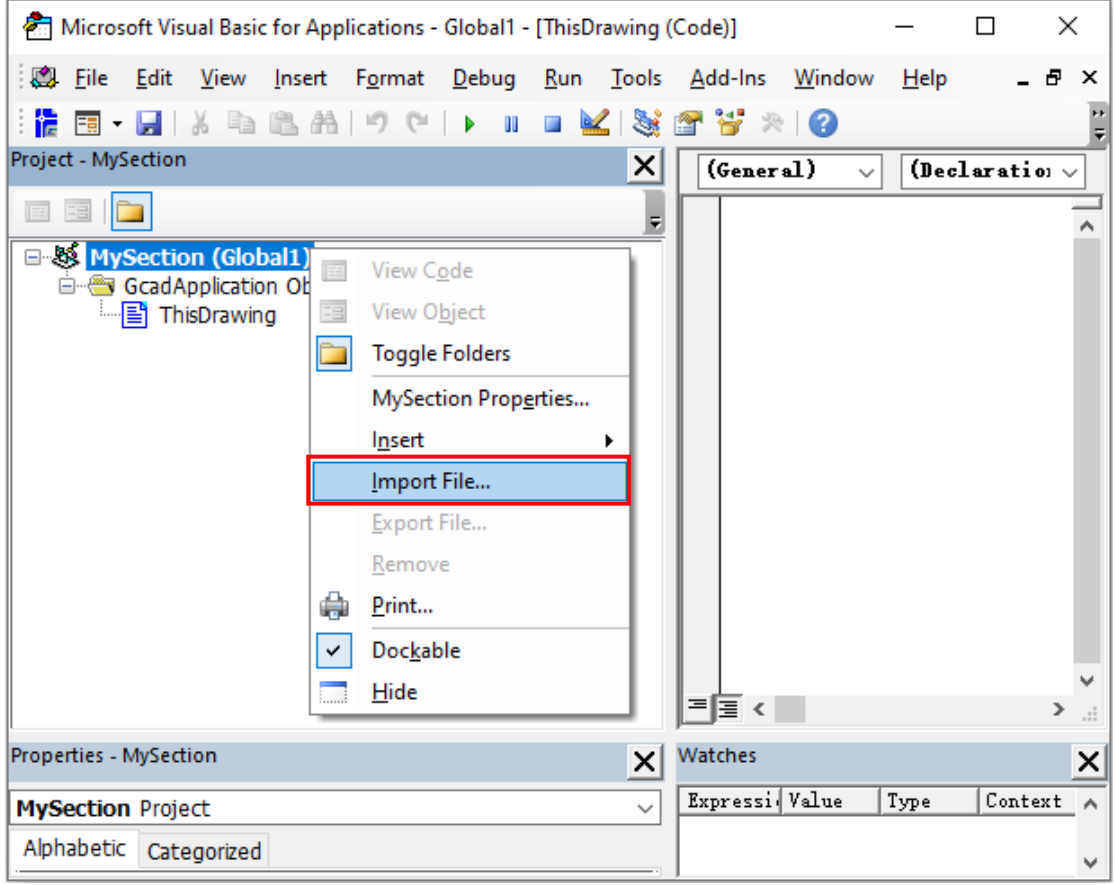

2) Select all files just exported from AutoCAD and import into '*MySection*' project, as shown below:

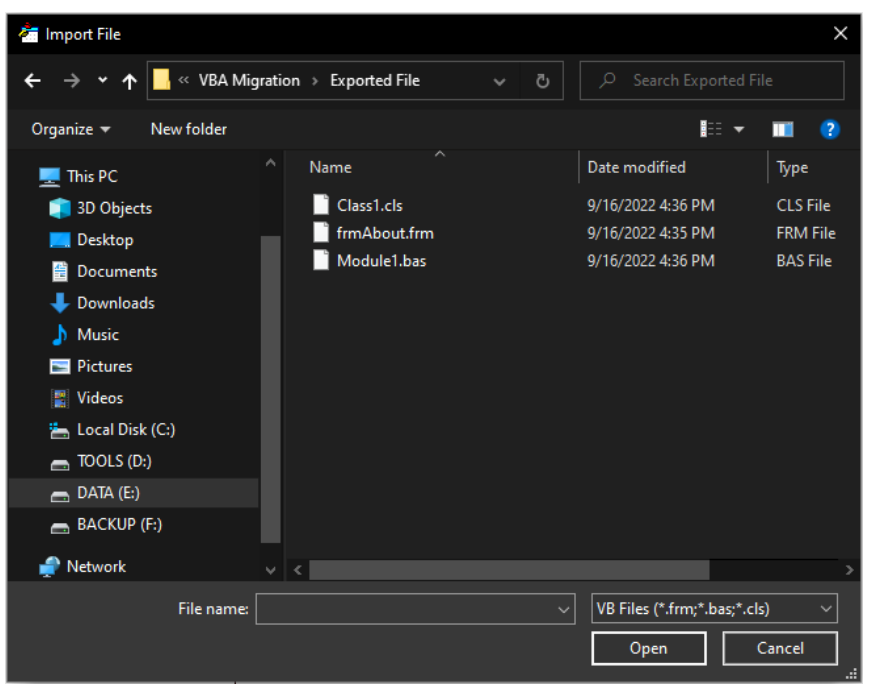

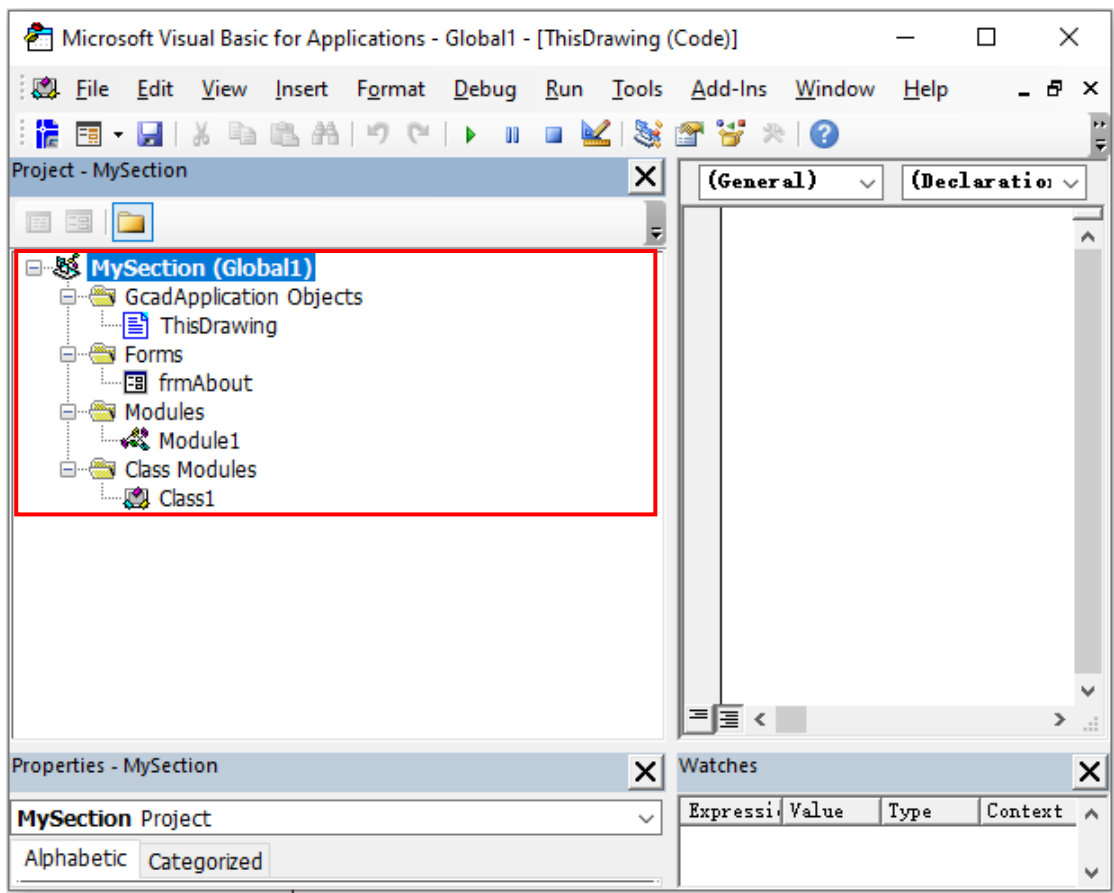

### <span id="page-8-0"></span>1.8. Import Code of '*ThisDrawing*'

Copy the source codes exported from '*ThisDrawing*' in AutoCAD to '*ThisDrawing*' here in GstarCAD VBA editor.

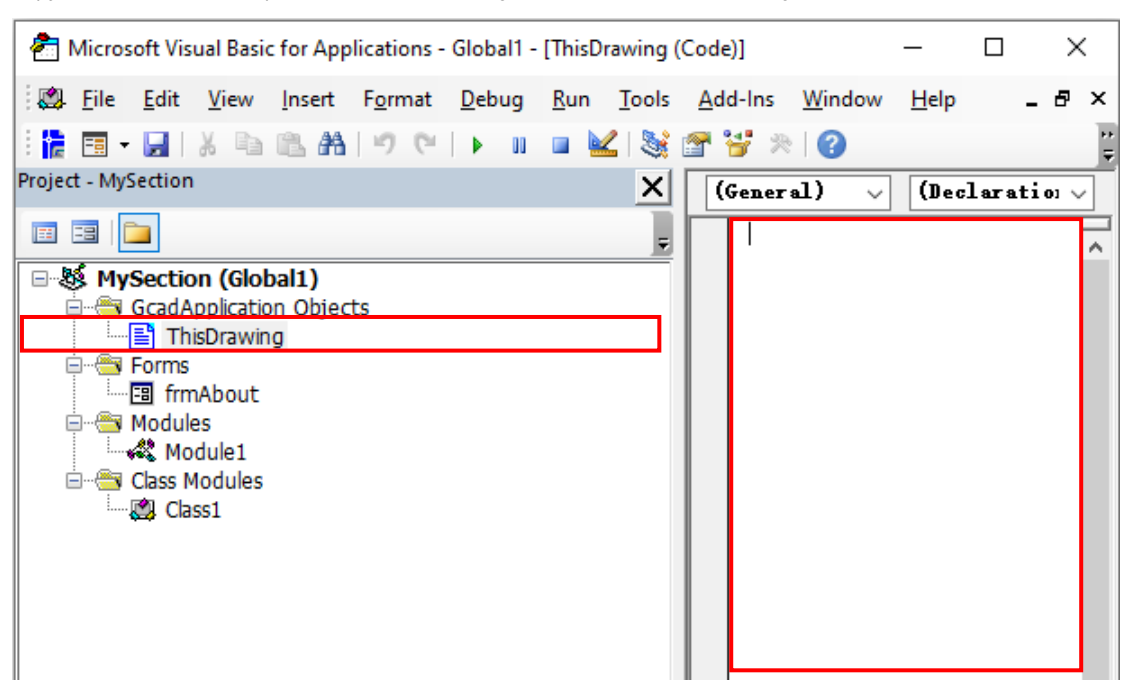

### <span id="page-9-0"></span>1.9. Save as GstarCAD VBA Project (.vbi)

Click File→Save to save '*MySection*' project as '*vbaSample.vbi*', as shown below:

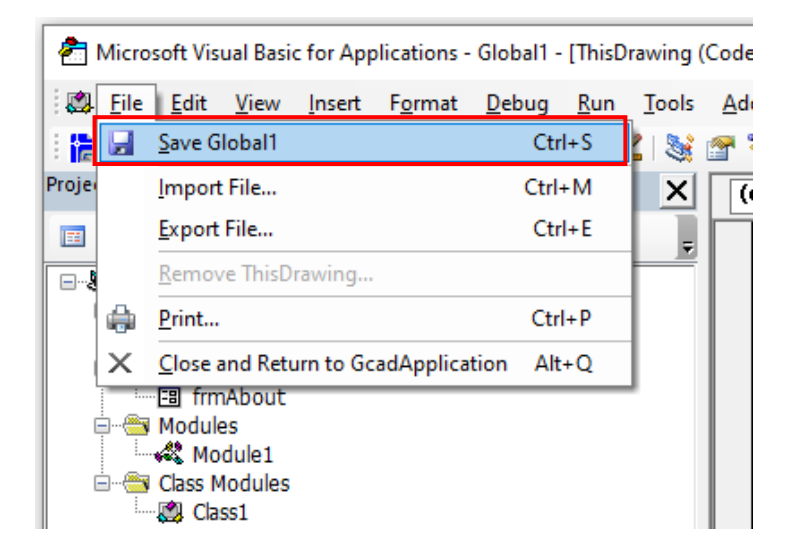

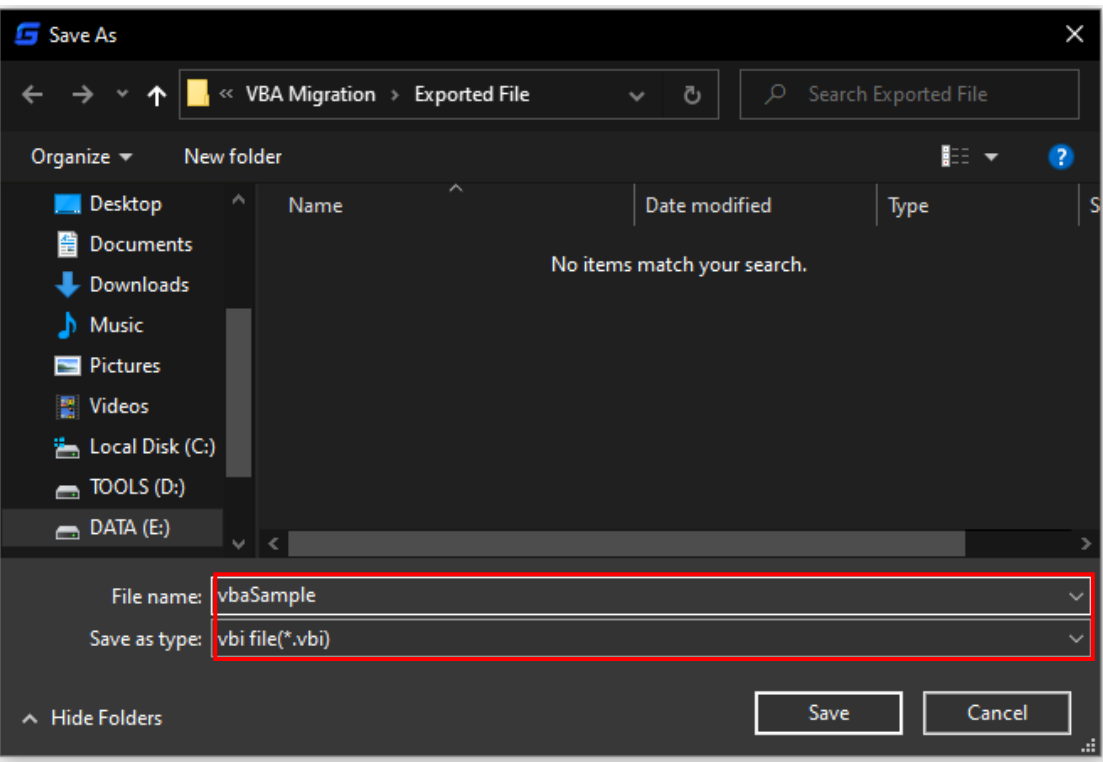

NOTE: The extension name of AutoCAD VBA project file is '*DVB*' while the extension name of GstarCAD VBA project file is '*VBI*'.

# <span id="page-10-0"></span>2. Modify Migrated Code

1) Replace the preifx '*Acad*' of COM object name used in migrated codes with '*Gcad*' in correspondance with GstarCAD, e.g. replace "*AcadLine*" with "*GcadLine*".

2) Replace the '*autocad.*a*pplication*' used in migrated codes with '*gcad.application*' in correspondance with GstarCAD.

# <span id="page-11-0"></span>3. Copyright

Copyright reserved: Gstarsoft Co.,Ltd

Copying and referencing any part of this document is allowed. No part of this document may be changed without permission. Please keep this statement when copying or referencing this document.

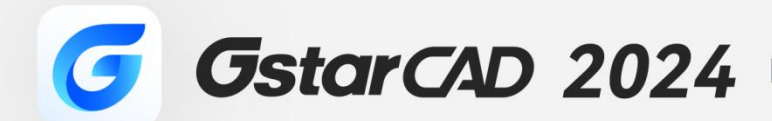

 $+$ 

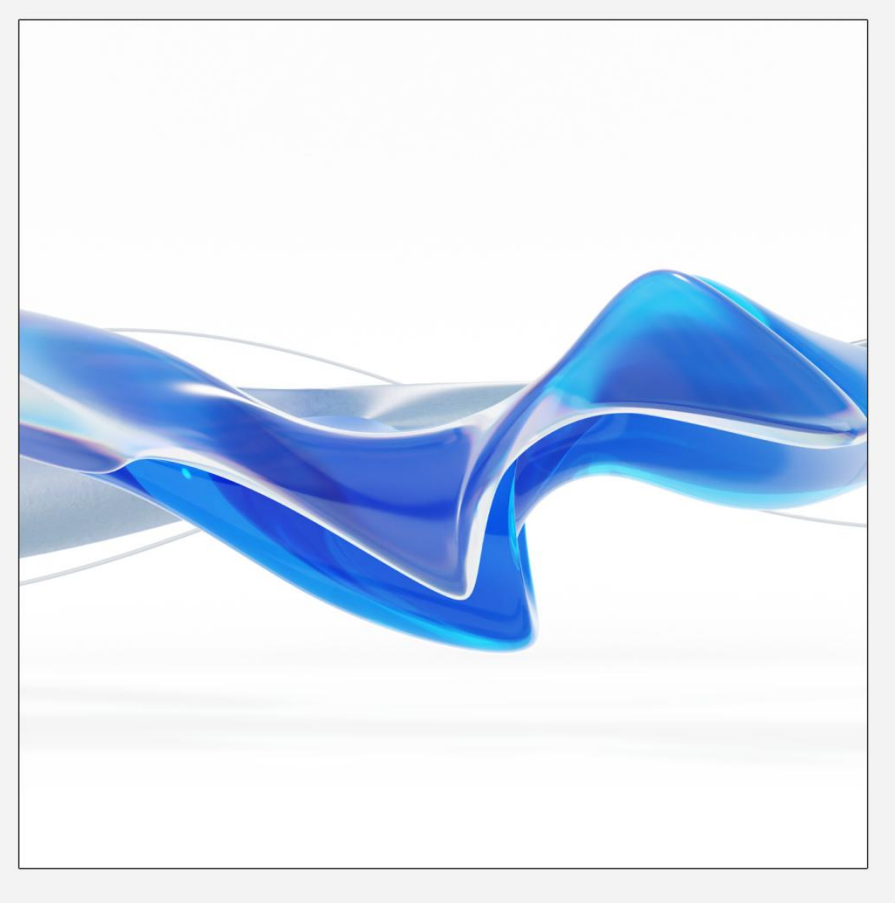

https://www.gstarcad.net/

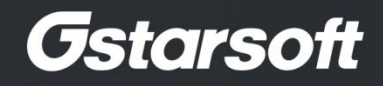

 $+$